## **คู่มือการเชื่อมต่อเครือข่ายไร้สาย GPON**

## **ระบบปฏิบัติการ Windows ( 10/11 )**

1.หน้าจอ Desktop เลือกสัญลักษณ์ของ Windows จากนั้นคลิกที่สัญลักษ์รูปฟันเฟือง ( Settings )

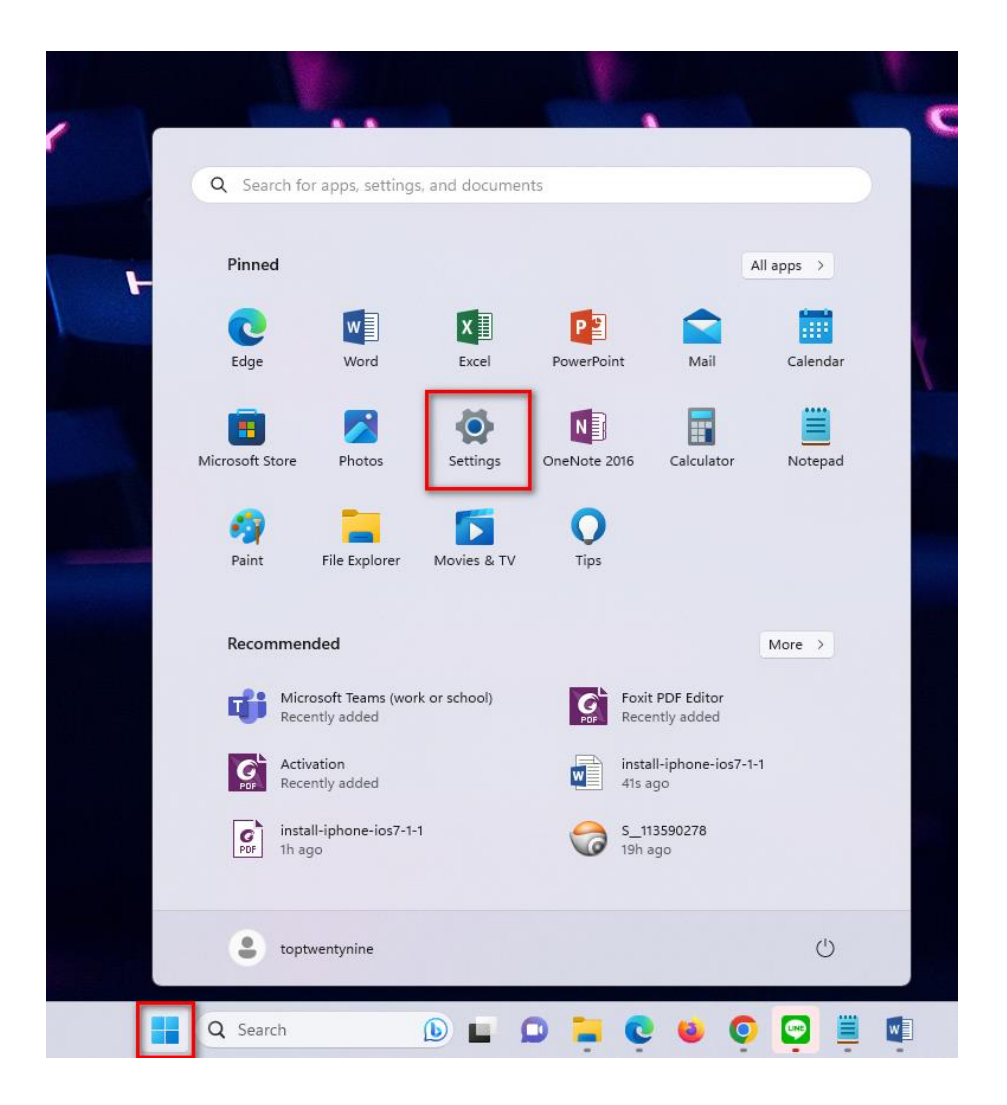

## 2. ทางด้านซ้ายมือเลือกเมนู Network& internet จากนั้นเลือกเมนู Wi-Fi ทางด้านขวามือ

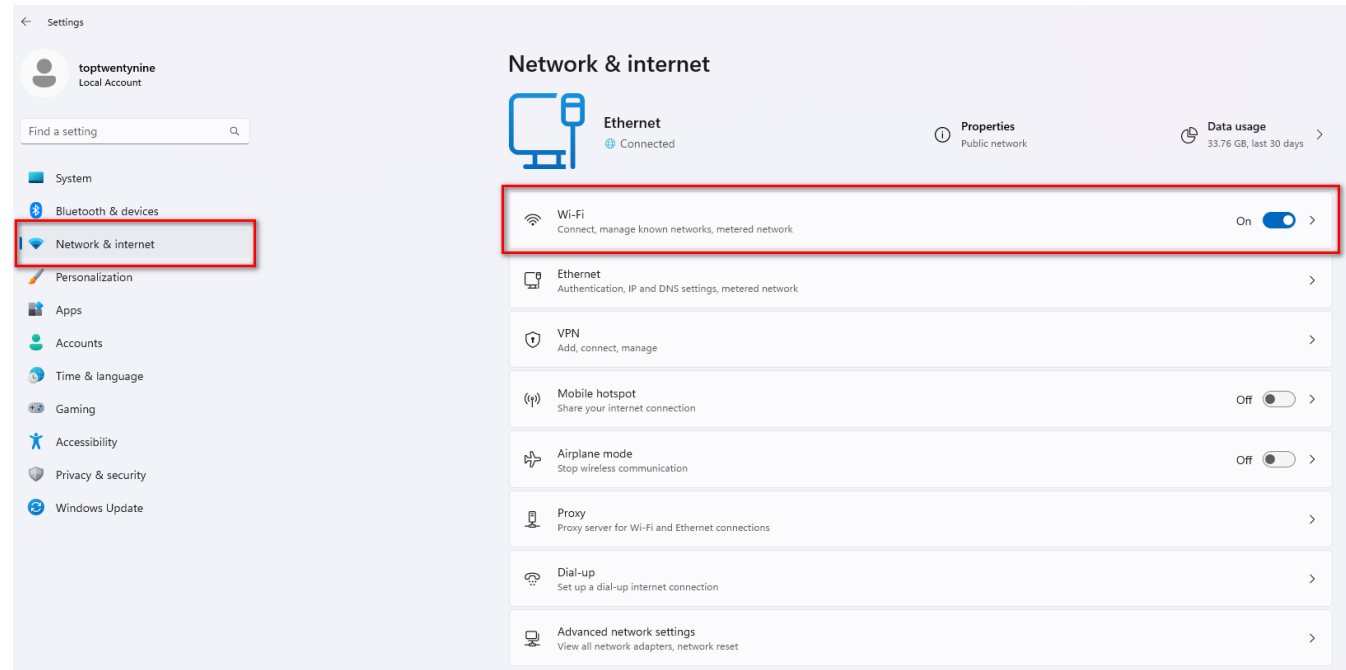

3. เลือกเมนู Show available networks เพื่อแสดงเครือข่ายไวเลสแลนที่คอมพิวเตอร์มองเห็น

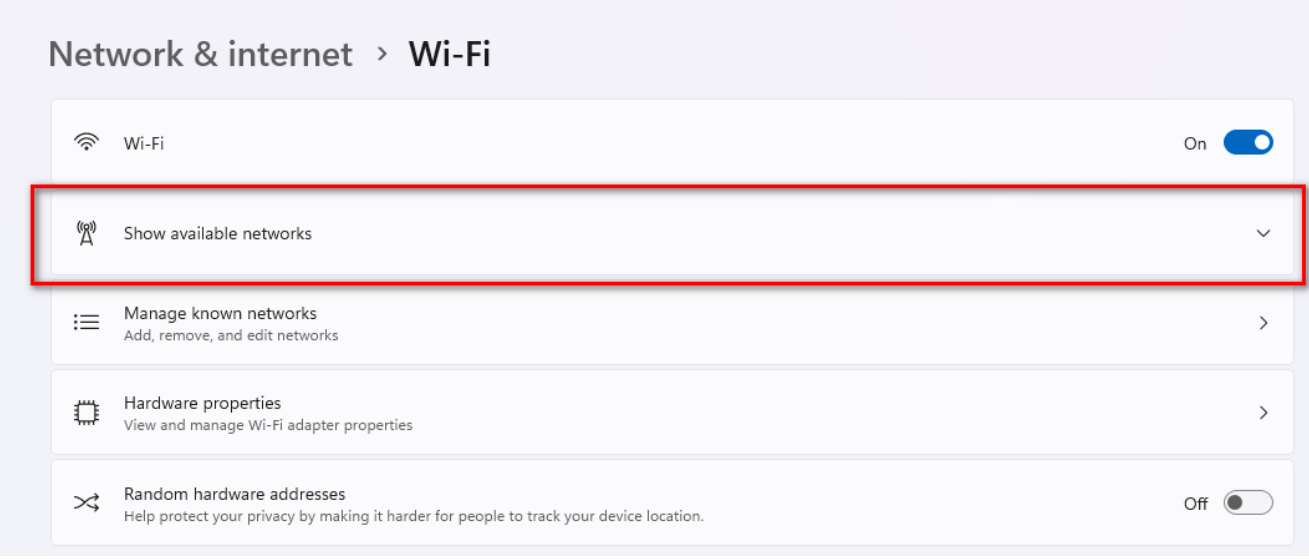

4. เลือกสัญญาณ WiFi ชื่อห้องของตัวเอง เช่น @Dorm1\_FL1\_108 จากนั้นคลิปปุ่ม Connect

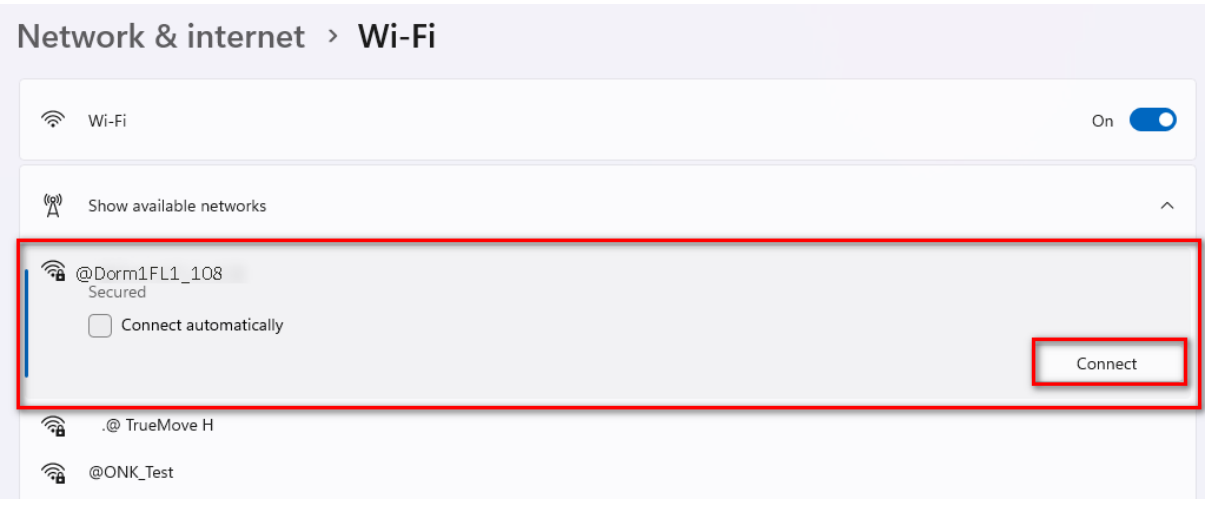

5. กรอกข้อมูล Username และ Password ด้วยบัวศรีไอดีจากนั้นคลิกที่ปุ่ม OK ตัวอย่างเช่น

Username: en123456789

Password : xxxxxxxxx

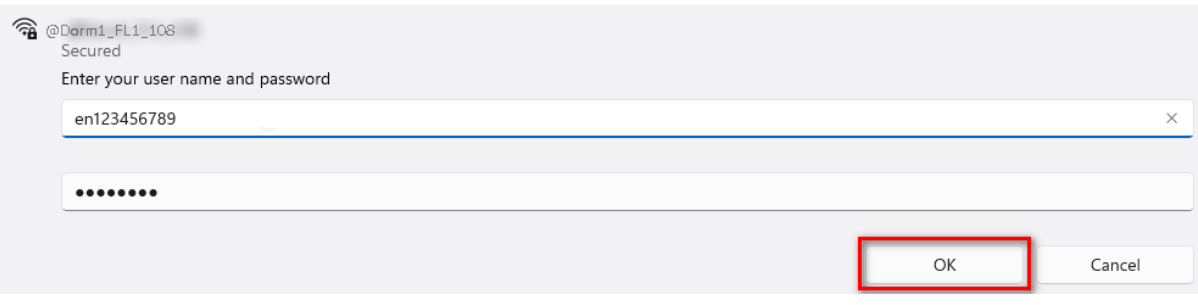

## 6. คลิกปุ่ม Connect

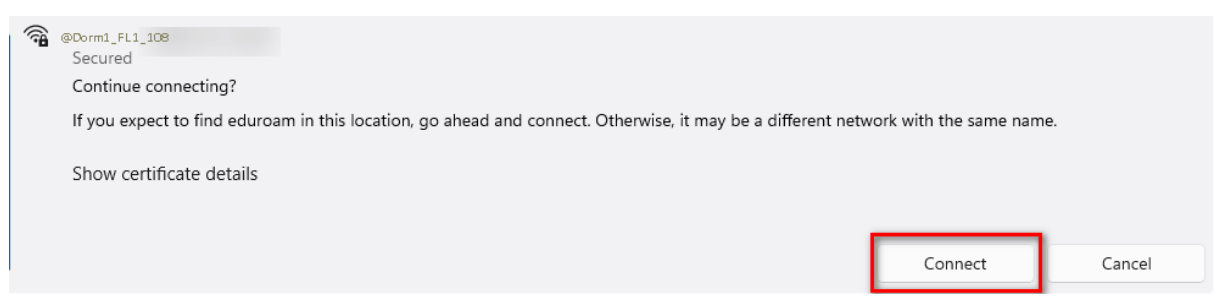

7. เมื่อเชื่อมต่อสำเร็จแล้ว จะขึ้นข้อความว่า Connected แสดงว่าสามารถใช้งานอินเทอร์เน็ตได้

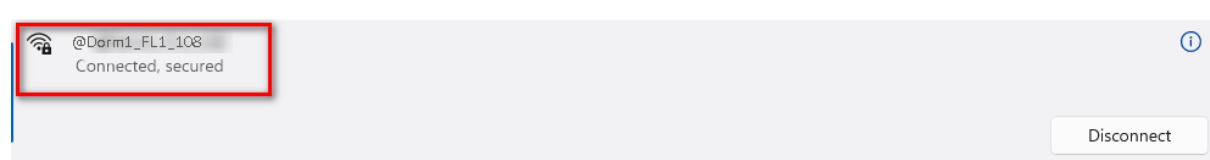